## **How to Login to Your Library's Gmail Account**

This cheat sheet is also available on the RSA web page. Go to<http://alsi.sdp.sirsi.net/client/search/asset/276>

1. Open your internet browser and type [http://mail.google.com](http://mail.google.com/) into the URL line. The Gmail login page appears. You will see a light blue box on the right side of the screen:

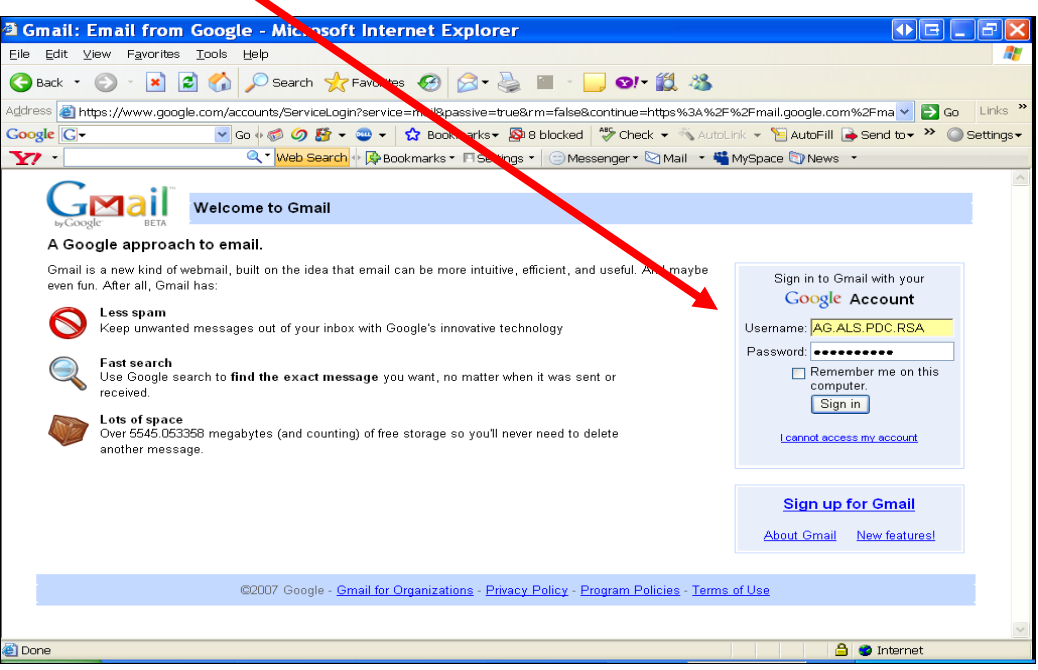

- *2.* For the Username, enter your library's 10-digit WorkFlows code, plus "RSA" (without quotes) at the end of that 10-digit code. **Replace** all hyphens and underscores with periods. *Example:* The WorkFlows code for the ALS Professional Development collection is AG\_ALS-PDQ Following the instructions above, its Gmail username is AG.ALS.PDQ.RSA This username makes the ALS Gmail email address [AG.ALS.PDQ.RSA@gmail.com](mailto:AG.ALS.PDQ.RSA@gmail.com)
- 3. For the Password, contact RSA support at  $\frac{help(@rsanfp.org.)}{help(@rsanfp.org.)}$
- *4.* Hit <ENTER> on your keyboard or click the "Sign in" button. Your library's Gmail inbox will appear.

**If you have questions about Gmail, please contact JT Emert, RSA System Administrator, at [jon.emert@railslibraries.info](mailto:jon.emert@railslibraries.info) or 309-694-9200 x2136.**